## **GO 4 Schools**

## **Guidance for Parents and Carers**

# **Queen Elizabeth's Grammar School**

## **Ashbourne Academy**

| Contents                   |   |
|----------------------------|---|
| Logging on to GO 4 Schools | 2 |
| Student Profiles           | 3 |
| Residuals                  | 3 |
| Timetable                  | 3 |
| Homework                   | 3 |
| Detailed Progress          | 4 |
| Attendance                 |   |
| Behaviour                  |   |
| Reports                    |   |

#### Logging on to GO 4 Schools

To access GO 4 Schools go to <a href="http://www.go4schools.com/">http://www.go4schools.com/</a> and click on the 'Parents' icon in the top right hand corner. Alternatively, there is a link on the school website.

#### Welcome!

## This is the GO 4 Schools login page for Parents and Guardians

In order to login, you will need to use the email address that your child's school holds for you.

If you don't have a password yet, or have forgotten your password, you can request a password reset email using the First-time User? and Forgotten your Password? links.

If you are having problems logging on, please contact your child's school.

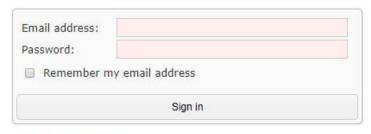

First-time User?
Forgotten your Password?

To log on for the first time, click on **First-time User?** enter your email address and click 'New password'. This address must be the one we have on file for you. If you have changed your email address or need to provide us with one, please contact dataclerks@qegs.email

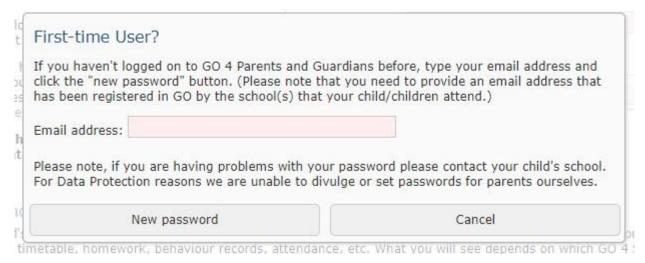

Once you have received your password from GO 4 Schools enter your email and new password into the top two boxes of the log in page to gain access to the system.

If you have more than one child at QEGS you can choose which to view on the next screen.

If you forget your password use the Forgotten your Password? link. This will email the address registered a new password.

#### **Student Profiles**

#### Residuals

For Years 8-11, this graph shows the difference between your child's Flightpath (Expected Grade at the end of Year 11) and Predicted Grade (Most likely grade at the end of Year 11).

For Years 12 and 13, this graph shows the difference between your child's External Target (set from GCSE data) and Predicted Grade (Most likely grade at the end of Year 13).

A score of zero indicates that your child is on track.

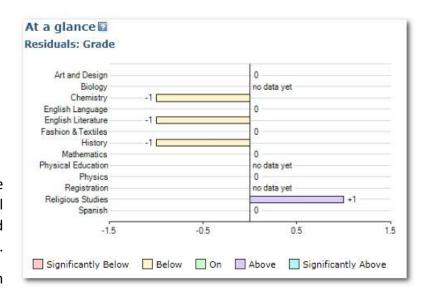

#### **Timetable**

You can view today's timetable and the full two-week timetable

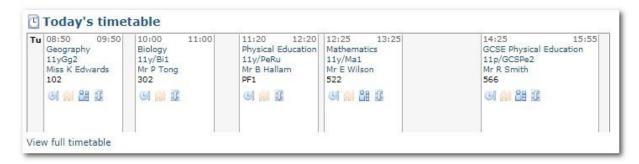

#### Homework

This shows upcoming homework tasks, a guidance time for completion, the due date and the date set. Clicking on the homework task will bring up more detail, along with any documents that the teacher has uploaded.

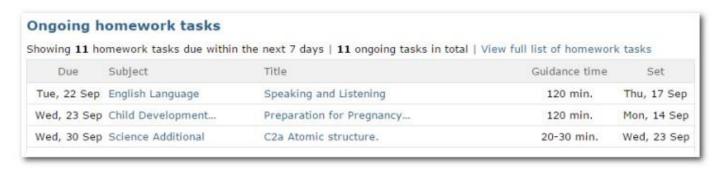

#### **Detailed Progress**

In this section, for Years 8-11, you can view the grades and marks your child has achieved in different assessments for each subject.

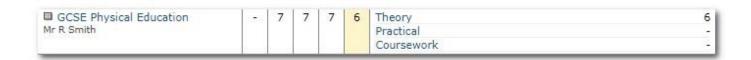

#### **Attendance**

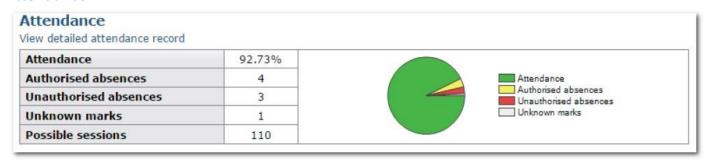

This information is updated each evening from the school's registration system. If you have any concerns about the attendance showing then please contact your child's Progress Leader.

#### **Behaviour**

All behaviour events, positive and negative, are logged in GO 4 Schools.

The first table shows the last five events recorded for your child, but you can also view a full history of their behaviour for the current academic year by clicking on the 'All events in...' link.

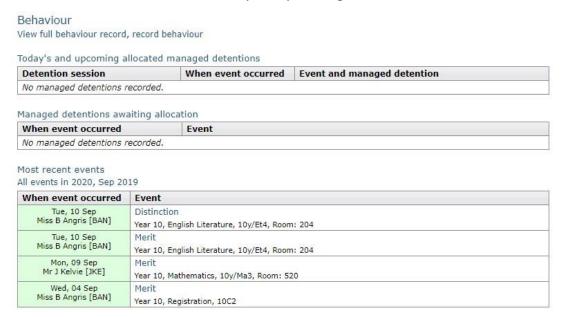

You must click on the behaviour event and open it to read the full content.

You can also view any lunchtime, after-school or Senior Leadership (SLT) detentions that your child needs to attend.

The two behaviour charts show your child's behaviour over time: the bar chart shows the weekly scores and the line graph shows the total scores for the year.

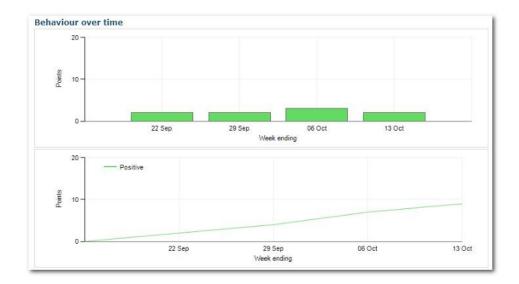

### Reports

Reports will be issued via GO 4 Schools. When your child's report is published on GO 4 Schools you will receive an email informing you that a new report is now available. You can then view all reports for this academic year at the bottom of your child's page, and print it if you require a hard copy.

The latest progress and grades can be viewed at any time.

If you wish to receive paper reports, please contact <a href="mailto:dataclerks@qegs.email">dataclerks@qegs.email</a>